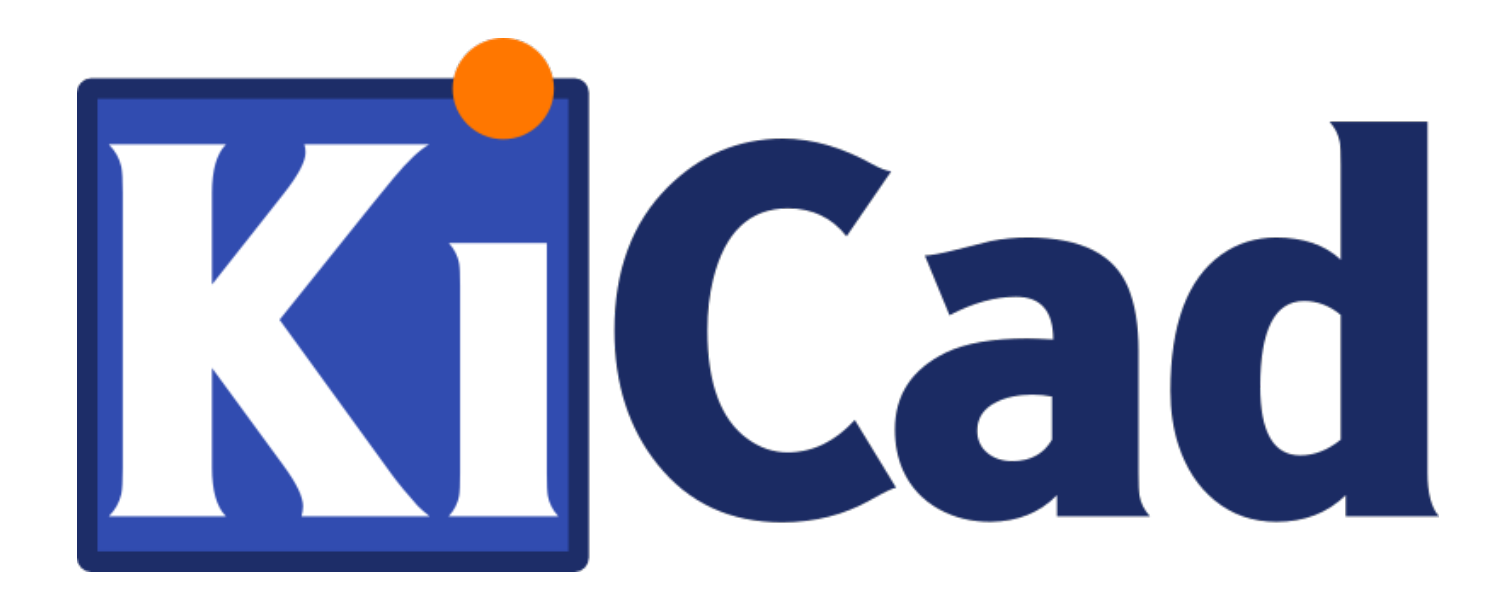

# **CvPcb**

**31 октября 2021 г.**

# **Содержание**

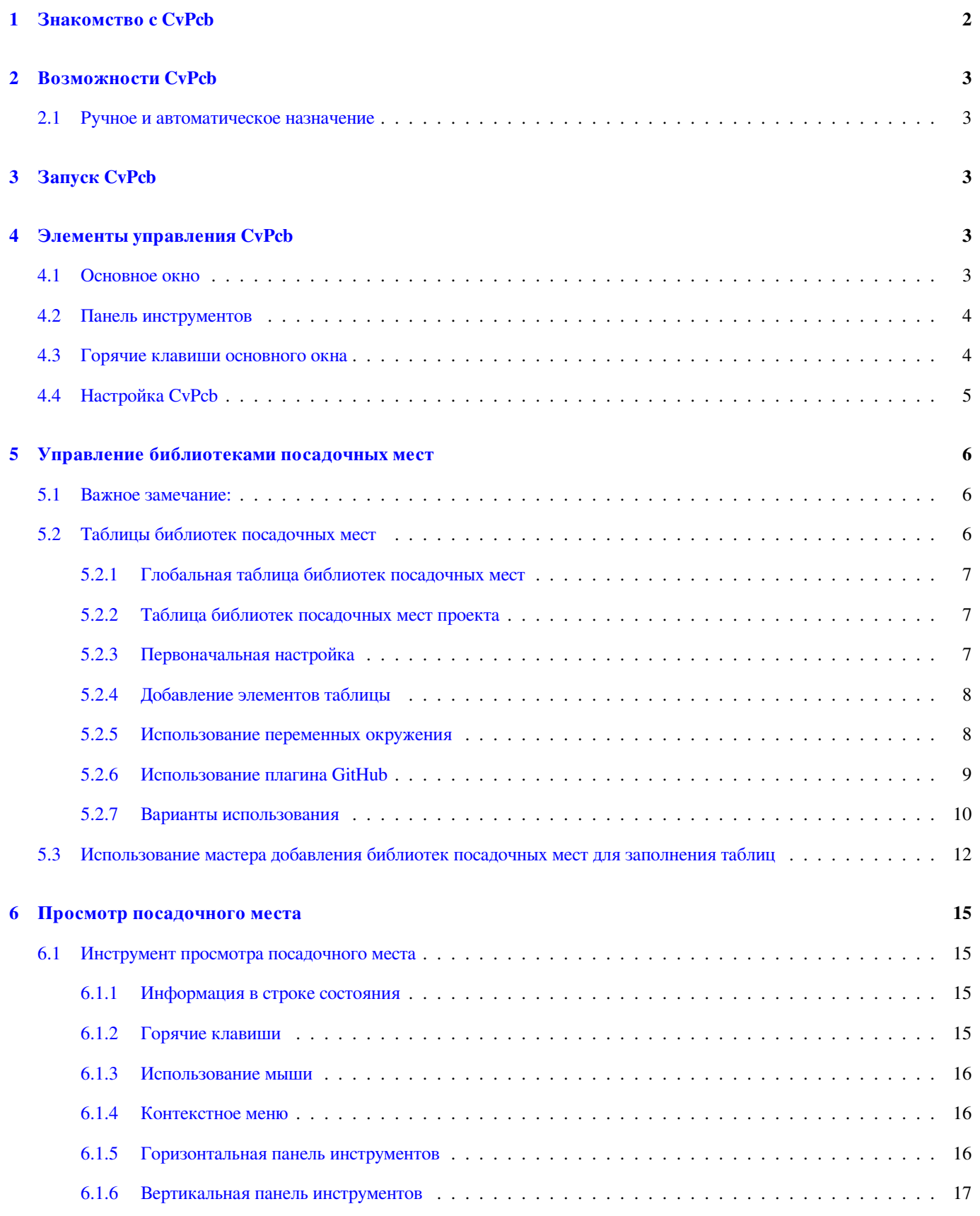

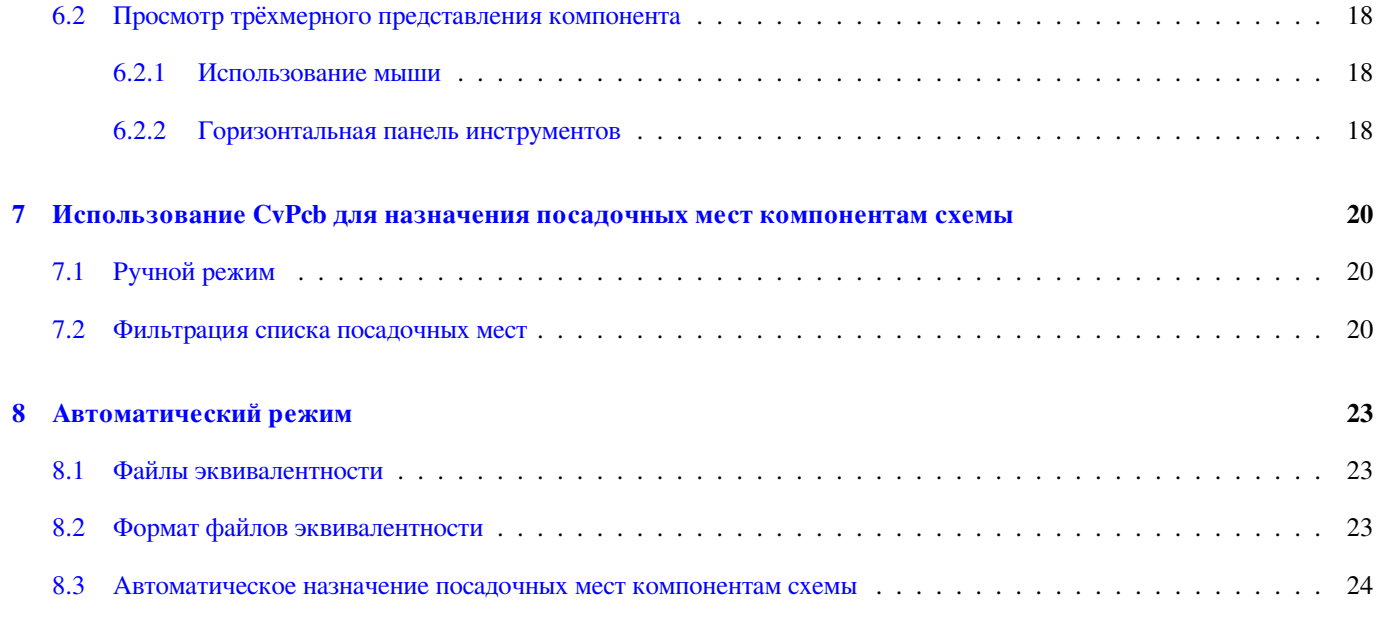

#### **Авторские права**

Авторские права © 2010-2018 на данный документ принадлежит его разработчикам (соавторам), перечисленным ниже. Документ можно распространять и/или изменять в соответствии с правилами лицензии GNU General Public License (http:// www.gnu.org/licenses/gpl.html), версии 3 или более поздней, или лицензии типа Creative Commons Attribution License (http:// creativecommons.org/licenses/by/3.0/), версии 3.0 или более поздней.

Все торговые знаки этого руководства принадлежат его владельцам.

#### **[Соавторы](http://creativecommons.org/licenses/by/3.0/)**

Jean-Pierre Charras, Fabrizio Tappero, Wayne Stambaugh.

#### **Перевод**

KiCad Russian Team Барановский Константин <baranovskiykonstantin@gmail.com>, 2016-2019

#### **Обратная связь**

Оставить свои комментари[и или замечания можно на следую](mailto:baranovskiykonstantin@gmail.com)щих ресурсах:

- О документации KiCad: https://gitlab.com/kicad/services/kicad-doc/issues
- О программном обеспечении KiCad: https://gitlab.com/kicad/code/kicad/issues
- О переводе программного обеспечения KiCad: [https://gitlab.com/kicad/c](https://gitlab.com/kicad/services/kicad-doc/issues)ode/kicad-i18n/issues

#### **Дата публикации**

22 мая 2015 года

# <span id="page-5-0"></span>**1 Знакомство c CvPcb**

Приложение CvPcb позволяет назначать компонентам схемы соответствующие посадочные места, которые будут использоваться при проектировании печатной платы. Информация о назначенных посадочных местах добавляется в файл списка цепей (netlist), который, в свою очередь, создаётся из программы Eeschema.

При создании файла списка цепей из Eeschema, посадочные места печатной платы будут назначены только для тех компонентов схемы, у которых заполнено соответствующее поле (Посадочное место).

В общем случае посадочные места можно назначить компонентам с помощью редактора схем, путём заполнения поля *Посадочное место* или с помощью редактора библиотек при создании компонента.

CvPcb предоставляет более удобный способ назначения посадочных мест компонентам при составлении схемы. С его помощью можно фильтровать список доступных посадочных мест, а также просматривать их как в графическом, так и в 3D виде, чтобы убедиться в правильном выборе для каждого компонента.

Компонентам можно назначать соответствующие посадочные места как вручную, так и автоматически, используя файлы эквивалентности (.equ - файлы). Файлы эквивалентности это наглядные таблицы, где каждому компоненту сопоставлено определённое посадочное место.

Такой интерактивный подход проще и менее подвержен ошибкам, чем если напрямую назначать посадочные места в редакторе схем.

CvPcb позволяет увидеть список всех доступных посадочных мест и показать их на экране, чтобы убедиться в правильно выполненном назначении.

**CvPcb запускается только из Eeschema**, на верхней панели инструментов, и не важно как была запущена Eeschema, из менеджера проектов KiCad или отдельно.

Вызывать CvPcb лучше из Eeschema, запущенной из менеджера проектов KiCad, по следующим причинам:

- CvPcb нужен файл конфигурации проекта чтобы знать какие библиотеки посадочных мест загружать.
- CvPcb заполняет поле посадочного места для каждого компонента текущей схемы. Это возможно лишь в том случае, если файл проекта находится в той же директории, что и файл открытой схемы.

При запуске CvPcb из Eeschema, запущенной из менеджера проектов KiCad, все эти нюансы решаются автоматически.

#### **Внимание**

В общем случае, **можно** запускать CvPcb из отдельно запущенной Eeschema, но только учитывайте, что в любом открытом файле схемы, рядом с которым нет файла проекта, могут отсутствовать назначенные посадочные места из-за отсутствия нужных библиотек в настройках CvPcb. Такая же проблема может возникнуть при отсутствии в директории с файлом схемы файла fp-lib-table, в котором указаны библиотеки посадочных мест, относящихся к данному проекту.

# <span id="page-6-0"></span>**2 Возможности CvPcb**

#### **2.1 Ручное и автоматическое назначение**

CvPcb позволяет назначать посадочные места компонентам как последовательно (вручную) для каждого, так и автоматически с помощью файлов эквивалентности.

# <span id="page-6-1"></span>**3 Запуск CvPcb**

**CvPcb можно запустить только из программы редактирования схем Eeschema**, нажав кнопку:

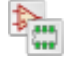

Eeschema автоматически передаст нужные данные (перечень компонентов и посадочных мест) в CvPcb. Не нужно ничего обновлять (кроме случая, когда новые компоненты ещё не обозначены), просто запустите CvPcb.

# <span id="page-6-2"></span>**4 Элементы управления CvPcb**

### <span id="page-6-3"></span>**4.1 Основное окно**

На изображении ниже показано основное окно программы CvPcb.

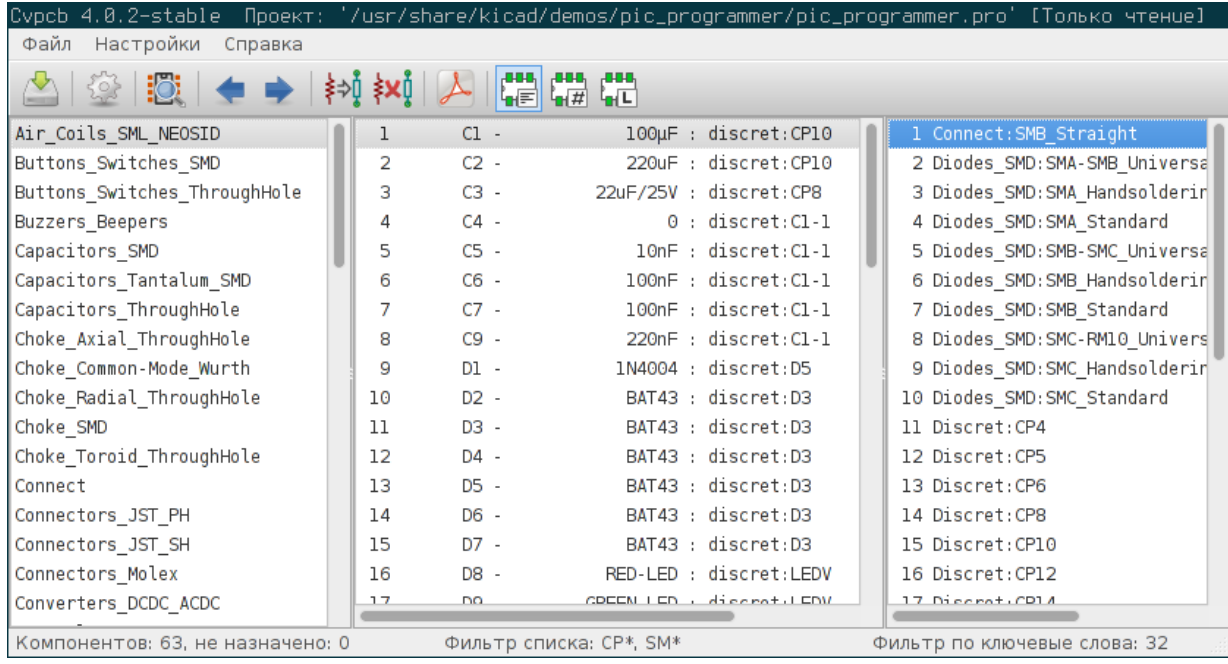

На левой панели содержится список доступных библиотек посадочных мест связанных с проектом. На центральной панели содержится перечень компонентов, загруженных из файла списка цепей. Правая панель содержит список доступных посадочных мест из библиотек посадочных мест проекта. Если файл списка цепей отсутствует - перечень компонентов будет пуст, также, панель посадочных мест будет пустой, если не найдётся ни одной библиотеки.

# <span id="page-7-0"></span>**4.2 Панель инструментов**

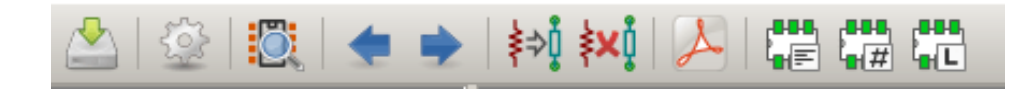

Верхняя панель инструментов предоставляет простой доступ к следующим командам:

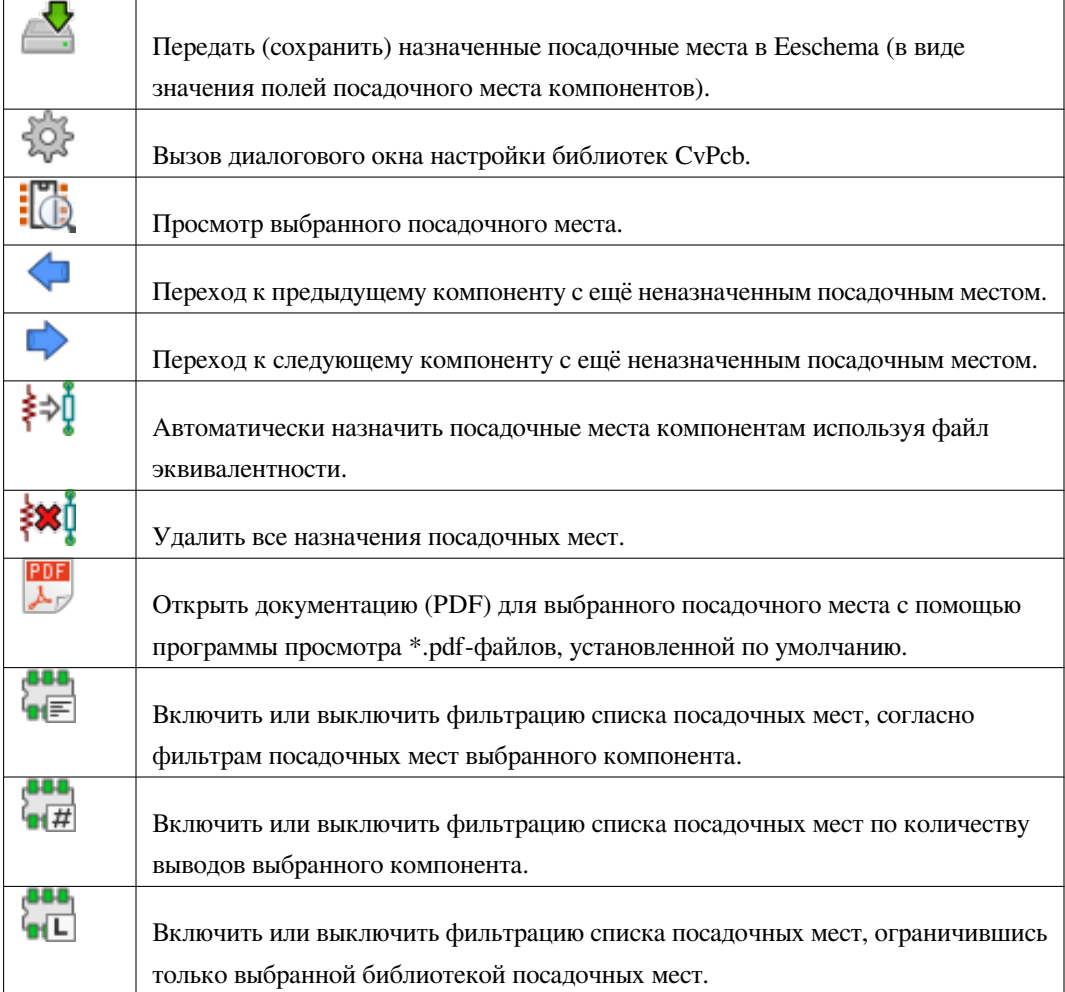

# <span id="page-7-1"></span>**4.3 Горячие клавиши основного окна**

В следующей таблице перечислены горячие клавиши основного окна:

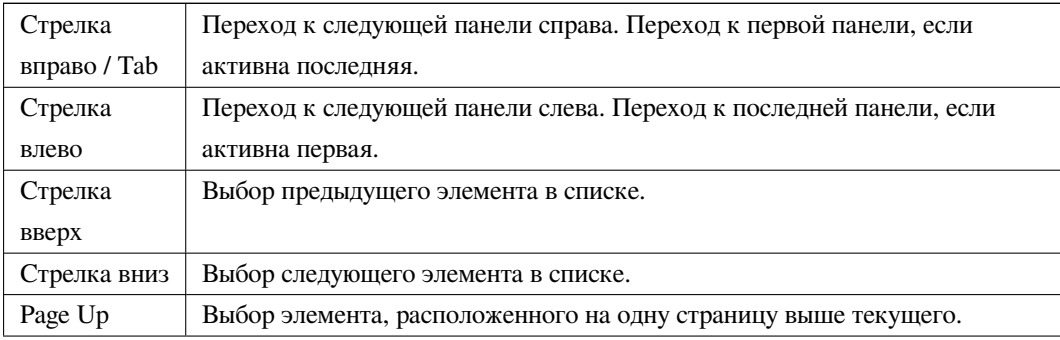

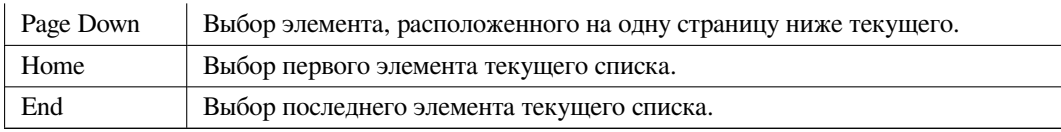

## <span id="page-8-0"></span>**4.4 Настройка CvPcb**

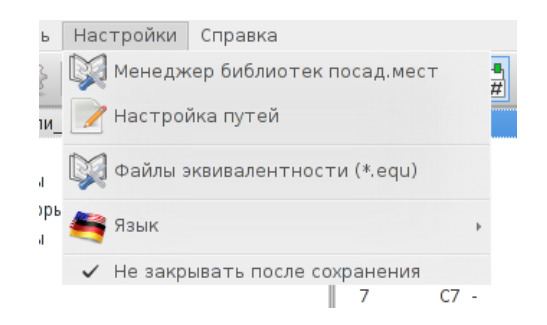

CvPcb может автоматически закрывать своё окно после сохранения назначенных посадочных мест, если нужно.

Вызов пункта «Менеджер библиотек посадочных мест» в меню «Настройки» откроет диалог конфигурации библиотек.

В зависимости от версии CvPcb, управление библиотеками производится двумя разными способами:

- Обычный способ управления, используя \*.mod-файлы и список файлов библиотеки.
- Новый формат «Pretty» использует один файл для каждого посадочного места. В нем используются списки папок. Каждый каталог с *.pretty* в конце имени является библиотекой. Также, при использовании этого метода управления библиотеками посадочных мест можно добавлять оригинальные библиотеки из других САПР, таких как GEDA/GPCB или Eagle, использующих файлы в xml-формате.

# <span id="page-9-0"></span>**5 Управление библиотеками посадочных мест**

### <span id="page-9-1"></span>**5.1 Важное замечание:**

*Эта часть относится только к версиям KiCad позднее декабря 2013 года*

### <span id="page-9-2"></span>**5.2 Таблицы библиотек посадочных мест**

Начиная с декабря 2013 года, Pcbnew и CvPcb используют новый механизм управления библиотеками, основанный на *таблицах библиотек посадочных мест*, который позволяет **напрямую использовать библиотеки посадочных мест** следующих форматов:

- Обычные библиотеки посадочных мест KiCad (.mod-файлы)
- Библиотеки посадочных мест в новом формате KiCad *.pretty*, расположенные на компьютере (каталоги с расширением .pretty, содержащие .kicad\_mod-файлы)
- Библиотеки посадочных мест в новом формате KiCad *.pretty*, расположенные на сервере Github
- Библиотеки GEDA (каталоги с .fp-файлами)
- Библиотеки посадочных мест Eagle

#### **Замечание**

- Редактирование доступно только для библиотек посадочных мест в формате KiCad .pretty, расположенных на ПК.
- Библиотеки в других форматах доступны только для чтения.

На изображении ниже показано диалоговое окно редактирования таблицы библиотек посадочных мест, которое открывается с помощью пункта «Менеджер библиотек посадочных мест» меню «Настройки».

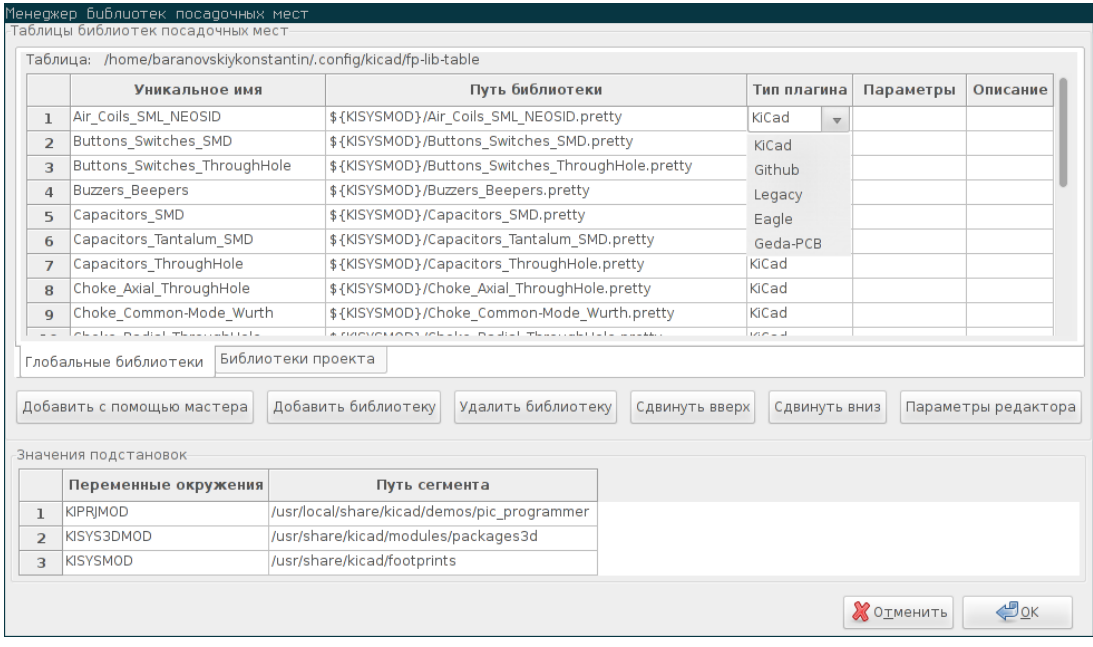

Таблица библиотек посадочных мест используется для связывания библиотеки любого поддерживаемого формата с уникальным именем. **Это уникальное имя используется для поиска посадочных мест** вместо предыдущего способа, основанного на задании путей поиска библиотек.

Это позволяет CvPcb использовать посадочные места с одинаковыми именами, но расположенными в разных библиотеках, и при этом быть уверенным в том, что посадочное место будет загружено из нужной библиотеки. К тому же, это позволяет CvPcb использовать библиотеки от других редакторов печатных плат, таких как Eagle или GEDA.

#### <span id="page-10-0"></span>**5.2.1 Глобальная таблица библиотек посадочных мест**

Глобальная таблица библиотек посадочных мест содержит перечень библиотек, которые доступны всегда, независимо от параметров загруженного в данный момент проекта. Эта таблица хранится в домашнем каталоге пользователя в файле fp-lib-table. Точное расположение данного файла зависит от используемой операционной системы.

#### <span id="page-10-1"></span>**5.2.2 Таблица библиотек посадочных мест проекта**

Каждый проект может иметь свою собственную таблицу библиотек посадочных мест. Эту таблицу можно редактировать только при загруженном файле списка цепей проекта. Если файл проекта не загружен или отсутствует файл таблицы библиотек посадочных мест в каталоге проекта, то будет создана пустая таблица, которую можно редактировать и потом сохранить вместе с назначенными посадочными местами.

#### <span id="page-10-2"></span>**5.2.3 Первоначальная настройка**

При первом запуске Pcbnew или CvPcb и отсутствии файла общей таблицы библиотек посадочных мест **fp-lib-table** в домашнем каталоге пользователя, Pcbnew или CvPcb попытается копировать туда таблицу библиотек по умолчанию из системного каталога шаблонов KiCad.

Таблица библиотек посадочных мест включает множество стандартных библиотек, которые устанавливаются вместе с KiCad.

Разумеется, **в первую очередь** нужно подготовить её (добавить/удалить элементы) и указать библиотеки, которые нужны для всех проектов.

(Загрузка большого количества библиотек может занять некоторое время)

#### <span id="page-11-0"></span>**5.2.4 Добавление элементов таблицы**

В общем, для использования библиотеки посадочных мест, её сначала нужно добавить в общую таблицу или в таблицу проекта. Таблица проекта доступна только при загруженном файле списка цепей.

#### **Каждому элементу таблицы должно быть присвоено уникальное имя.**

Это имя не обязательно должно соответствовать имени файла библиотеки или каталога, в которой она расположена. В уникальном имени нельзя использовать символ двоеточия «:». Для каждой библиотеки нужно указать верный путь и/или имя файла, в зависимости от её типа. Пути могут быть абсолютными, относительными или построенными с применением переменных окружения (об этом будет рассказано далее).

Тип подключаемой библиотеки нужно указать в соответствующей колонке таблицы, для корректного считывания. На данный момент KiCad может считывать библиотеки посадочных мест следующих типов: KiCad legacy (обычный), KiCad Pretty (новый), Eagle и GEDA.

В таблице также имеется колонка *Описание*, куда можно ввести комментарий для каждой библиотеки. Колонка*Параметры* пока не используется, так что её заполнение никак не повлияет на считывание библиотек этого типа.

- Пожалуйста, учтите, что нельзя создавать элементы с одинаковым уникальным именем в одной и той же таблице. Но можно создать элемент таблицы проекта с таким же именем как и в общей таблице библиотек посадочных мест.
- Библиотеки из таблицы проекта предпочтительнее библиотек из общей таблицы библиотек, при наличии одноимённых элементов. При добавлении библиотек в таблицу проекта, файл fp-lib-table с этими библиотеками будет сохранен в том же каталоге, что и файл списка цепей, открытый в данный момент.

#### <span id="page-11-1"></span>**5.2.5 Использование переменных окружения**

Одно из самых мощных свойств таблицы библиотек посадочных мест - это применение переменных окружения. Можно определить путь к своим библиотекам в виде переменной окружения. Переменные окружения указываются в пути библиотеки посадочных мест с применением синтаксиса \${ENV\_VAR\_NAME}.

По умолчанию при запуске KiCad определяются **две переменные окружения**:

- **KIPRJMOD** всегда содержит путь к текущему проекту и не может быть изменена.
- **KISYSMOD** содержит путь к стандартным библиотекам посадочных мест, которые устанавливаются вместе с KiCad.

Вы можете переопределить KISYSMOD самостоятельно, выбрав в меню **Настройки** → **Настройка путей** и указав путь к своим собственным библиотекам посадочных мест вместо стандартных библиотек KiCad.

Если загружен файл списка цепей, CvPcb определяет KIPRJMOD на основе пути к этому файлу (путь к проекту).

Pcbnew таким же образом определяет переменные окружения при загрузке файла печатной платы.

Это позволяет располагать библиотеки внутри каталога проекта без указания абсолютного пути (который может меняться), что очень актуально для библиотек относящихся только к данному проекту.

#### **5.2.6 Использование плагина GitHub**

<span id="page-12-0"></span>GitHub - это специальный плагин, который предоставляет интерфейс для получения доступа (только для чтения) к удалённому GitHub репозиторию с посадочными местами в pretty формате и, опционально, предоставляет возможность «Копировать при записи» (COW - Copy On Write) сохраняя посадочные места на компьютере для возможности их дальнейшего редактирования. Следовательно, «Git Hub» плагин используется **только для чтения библиотек посадочных мест из удалённых репозиториев** https://github.com. Чтобы добавить в таблицу библиотеку использующую GitHub нужно в колонке **Путь библиотеки** указать правильный URL адресс GitHub репозитория.

Например:

https://github.com/liftoff-sr/pr[etty\\_footprints](https://github.com/)

или

#### [https://github.com/KiCad](https://github.com/liftoff-sr/pretty_footprints)

Обычно адреса репозиториев GitHub строятся таким образом:

#### [https://github.com/user\\_n](https://github.com/KiCad)ame/repo\_name

В колонке «Тип плагина» нужно выбрать «GitHub». Чтобы включить опцию «Копировать при записи» (COW), нужно ввести **allow\_pretty\_writing\_to\_this\_dir** в колонке «Параметры». Этот параметр служит эквивалентом «Пути библиотеки» [для сохранения локальных копий измен](https://github.com/user_name/repo_name)ённых посадочных мест, загруженных из репозитория GitHub. Сохранённые в этой директории посадочные места будут совмещаться с остальными элементами репозитория GitHub, доступными только для чтения, образуя единственную библиотеку посадочных мест. Если же данная опция отсутствует - все посадочные места из GitHub репозитория будут доступны только для чтения. Но, если эта опция присутствует в свойствах GitHub библиотеки, то все изменённые посадочные места будут сохранятся в локальный \*.pretty каталог на компьютере. Заметьте, в удалённой части библиотеки данного типа, расположенной на github.com, невозможно напрямую удалить или изменить ни одно посадочное место. В целом, тип библиотек «GitHub» состоит из двух частей, локальной, доступной как для записи так и для чтения, и удалённой, доступной только для чтения.

Ниже показана таблица библиотек посадочных мест с отсутствующим параметром **allow\_pretty\_writing\_to\_this\_dir**:

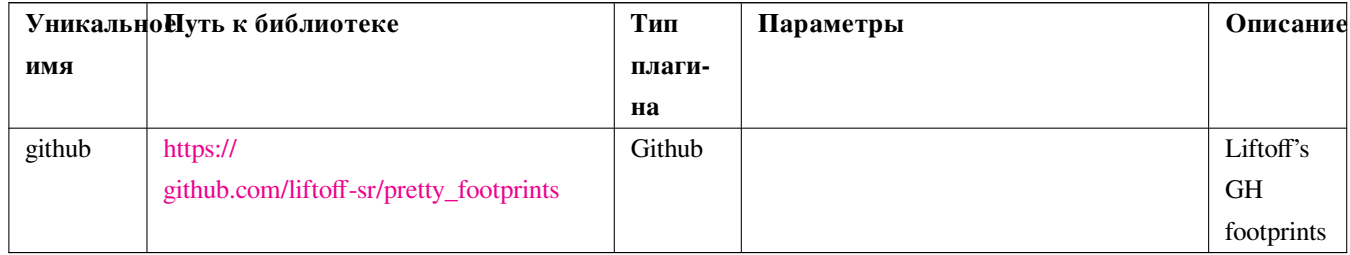

Ниже показана таблица посадочных мест с заданным параметром «Копировать при записи» (COW). Нужно заметить, что переменная окружения \${HOME} указана лишь для примера. Каталог github.pretty расположен в каталоге \${HOME}/ pretty/. При использовании параметра **allow pretty writing to this dir**, нужно заранее вручную создать каталог с суффиксом **.pretty** в конце.

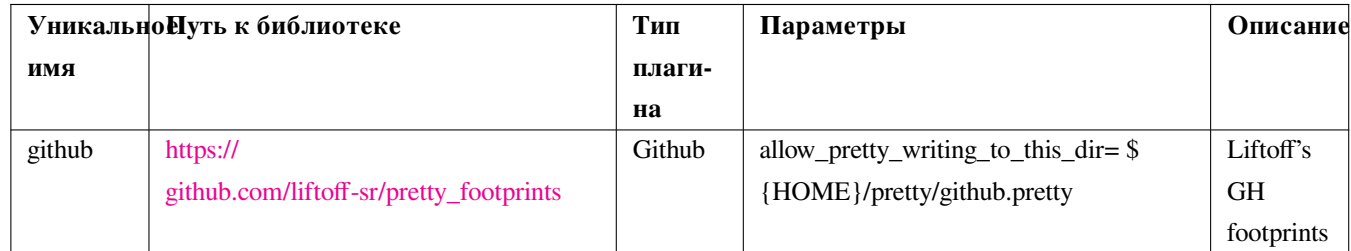

В первую очер[едь будут загружаться локальные пос](https://github.com/liftoff-sr/pretty_footprints)адочные места из директории, указанной в параметре **allow\_pretty\_writing\_to\_this\_dir**. После сохранения изменённого посадочного места из редактора посадочных мест в локальном каталоге, обновление этого посадочного места из репозитория GitHub будет недоступно.

Всегда храните локальные копии посадочных мест в отдельных \*.pretty каталогах для каждого репозитория, никогда не комбинируйте их.

Также, не стоит указывать один и тот же \*.pretty каталог в параметрах для нескольких GitHub библиотек, в таблице библиотек посадочных мест. Это вскоре приведёт к путанице.

В значении параметра **allow\_pretty\_writing\_to\_this\_dir** можно применять переменные окружения, используя обозначение \${}, также как и для «Пути библиотеки».

Какая цель в использовании параметра «Копировать при записи» (COW)? Прежде всего, упростить процесс распространения посадочных мест.

Вы можете помочь в обновлении GitHub репозитория, если время от времени будете отправлять исправленные посадочные места по электронной почте управляющему репозиторием. Просто создайте электронное письмо с отдельным \*.kicad modфайлом из локального каталога и небольшим комментарием. После того как получите подтверждение об обновлении этого посадочного места в репозитории, можете смело удалять его из локального каталога и использовать исправленную версию прямо из GitHub репозитория. Нужно стараться хранить как можно меньше локальных копий посадочных мест и как можно скорее отправлять исправленные посадочные места в https://github.com.

#### **5.2.7 Варианты использования**

<span id="page-13-0"></span>Библиотеки посадочных мест можно задать глобально (общие таблицы) или для отдельного проекта (таблицы проекта). Глобальные библиотеки посадочных мест из общей таблицы доступны всегда и хранятся в файле fp-lib-table в домашнем каталоге пользователя.

Глобальные библиотеки посадочных мест доступны всегда, даже если не загружен файл списка цепей из текущего проекта.

Посадочные места из таблицы библиотек проекта доступны только для текущего проекта и только в том случае, когда загружен файл списка цепей.

Таблица библиотек посадочных мест проекта хранится в файле fp-lib-table в том же каталоге, что и загруженный файл списка цепей. Управление библиотеками доступно в любой из этих таблиц.

У каждого метода есть свои преимущества и недостатки. Можно определить все свои библиотеки в общей таблице и они будут доступны всегда и везде. Недостатком в данном случае является то, что придётся искать нужное посадочное место среди большого количества доступных посадочных мест. В ином случае, можно определить только необходимые библиотеки в таблице отдельного проекта.

Преимущество этого способа в сокращении количества посадочных мест, что облегчает поиск.

А недостатком является то, что для каждого нового проекта необходимо заново определять нужные библиотеки. Также, можно определять библиотеки одновременно в обоих таблицах, общей и для проекта.

Лучше всего определить основные библиотеки в общей таблице, а специальные библиотеки задавать индивидуально для каждого проекта. Единых рекомендаций, какие библиотеки в какую таблицу определять, нет.

# <span id="page-15-0"></span>**5.3 Использование мастера добавления библиотек посадочных мест для заполнения таблиц**

Мастер для добавления библиотек посадочных мест в таблицу доступен в диалоговом окне *Менеджер библиотек посадочных мест*.

Обратите внимание, тип библиотек может быть любым из поддерживаемых в KiCad.

Можно добавлять как «локальные» библиотеки, так и библиотеки из Github репозиториев.

Библиотек из Github репозитория можно добавить как удалённые, либо **загрузить и добавить как** *локальные*.

В показанном примере будут добавлены локальные библиотеки:

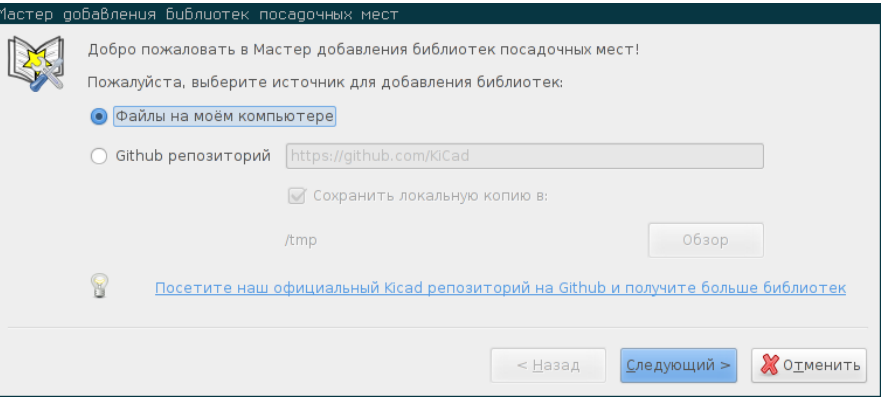

А в этом примере будут добавлены удалённые библиотеки:

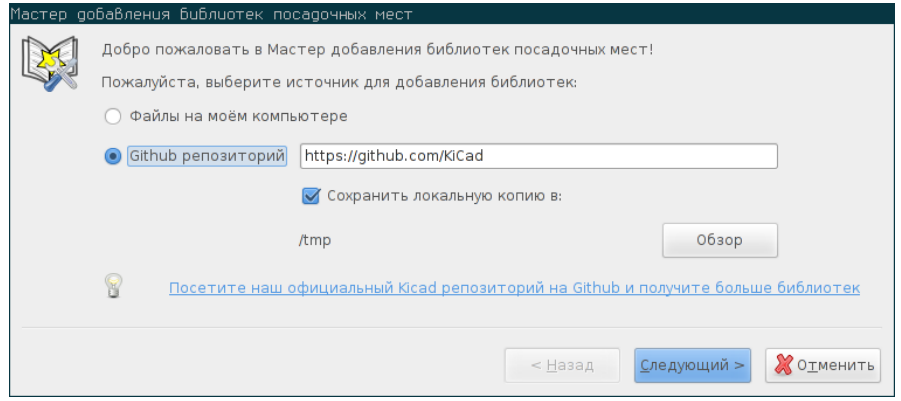

В зависимости от типа добавляемых библиотек, одна из следующих страниц будет показана для выбора библиотек из списка доступных.

В данном случае выбираются локальные библиотеки:

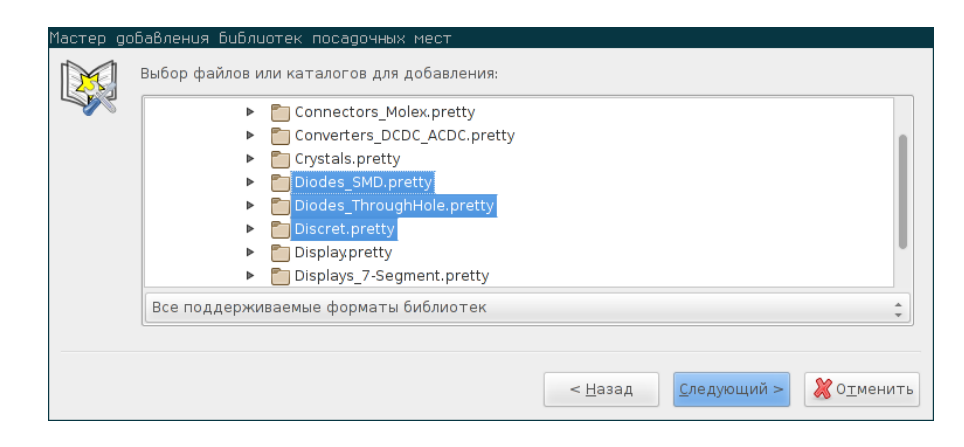

#### А в этом случае удалённые библиотеки:

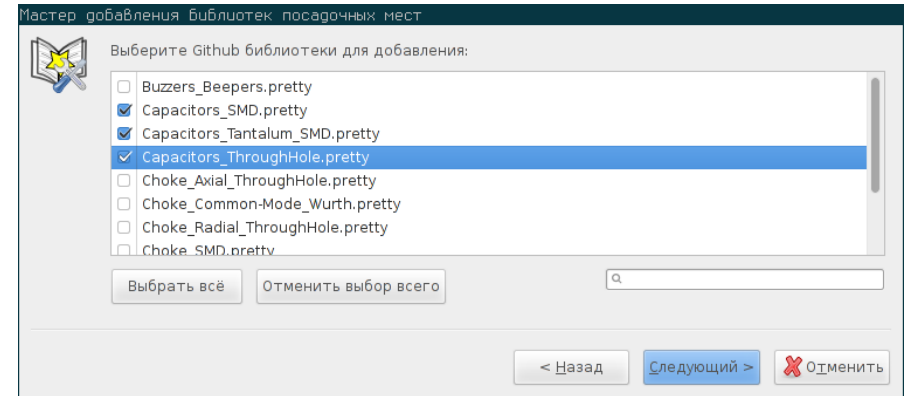

После выбора нужных библиотек появится страница для подтверждения сделанного выбора:

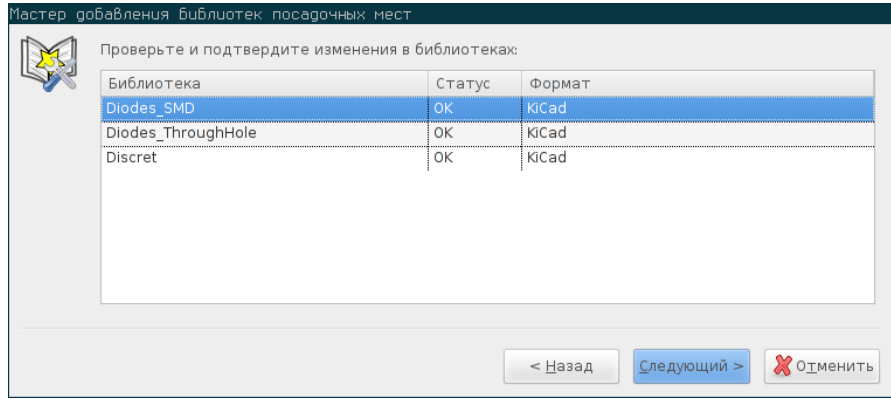

Если какая-то библиотека содержит ошибки (не поддерживается, не является библиотекой …) то она будет помечена как «НЕВЕРНЫЙ».

Последнее что необходимо выбрать это таблицу, в которую нужно добавить выбранные библиотеки:

- общую таблицу
- таблицу проекта

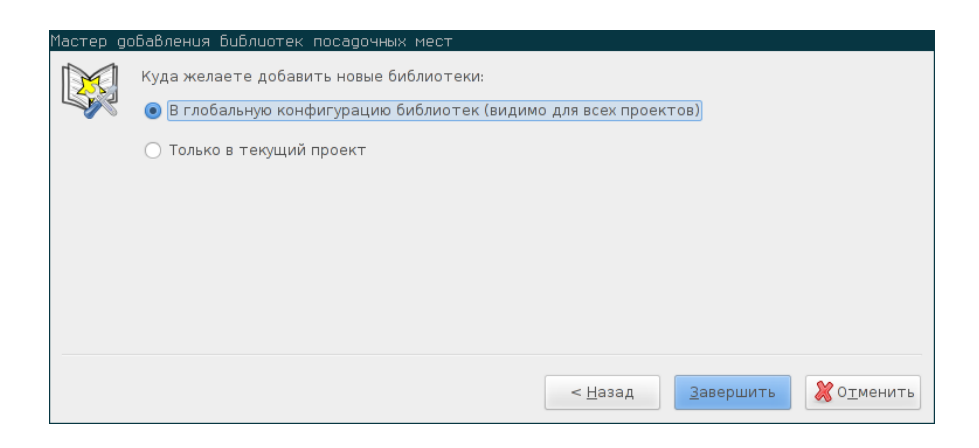

# <span id="page-18-0"></span>**6 Просмотр посадочного места**

# <span id="page-18-1"></span>**6.1 Инструмент просмотра посадочного места**

Инструмент просмотра посадочного места отображает выбранное посадочное место в окне *Посадочное место*. Трёхмерное (3D) представление компонента можно просмотреть лишь в том случае, если оно было создано и назначено в параметрах посадочного места. Ниже показано окно просмотра посадочных мест.

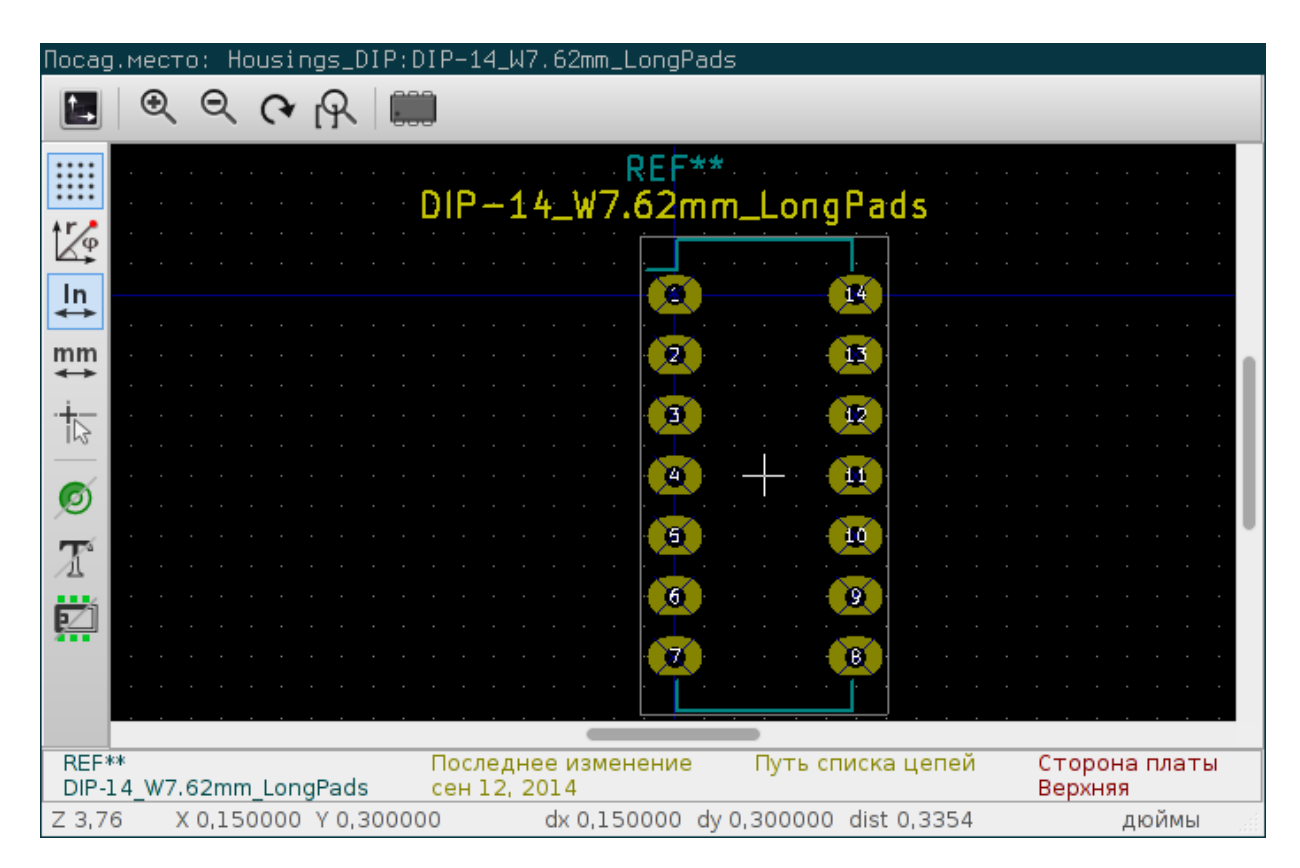

### <span id="page-18-2"></span>**6.1.1 Информация в строке состояния**

Строка состояния расположена в нижней части основного окна CvPcb и предоставляет пользователю полезную информацию. В следующей таблице определено содержимое каждой панели в строке состояния.

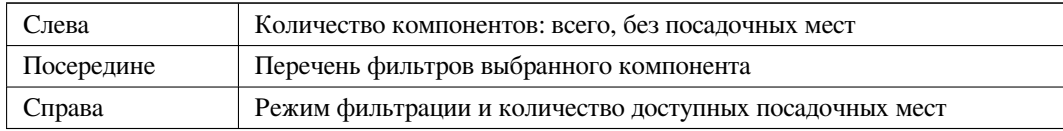

### <span id="page-18-3"></span>**6.1.2 Горячие клавиши**

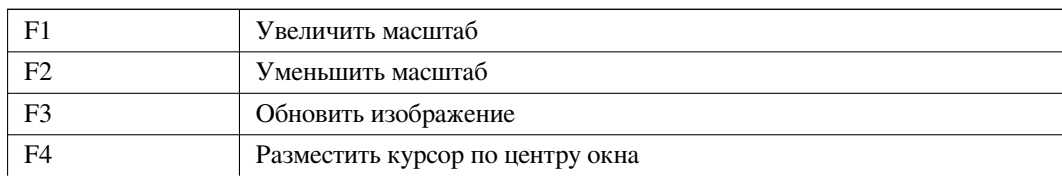

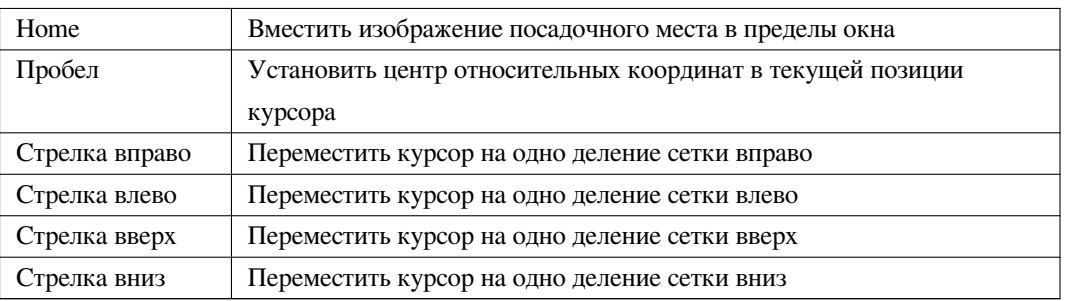

#### <span id="page-19-0"></span>**6.1.3 Использование мыши**

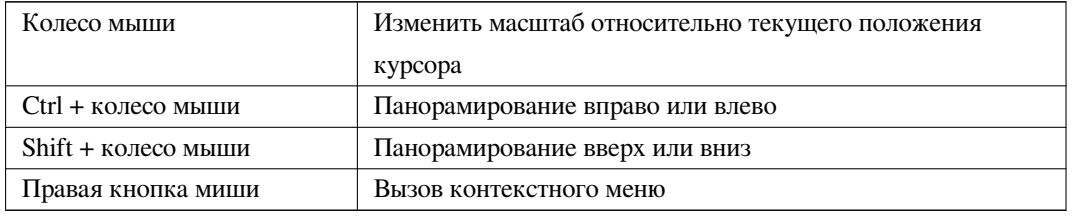

#### <span id="page-19-1"></span>**6.1.4 Контекстное меню**

Отображается при нажатии правой кнопки мыши:

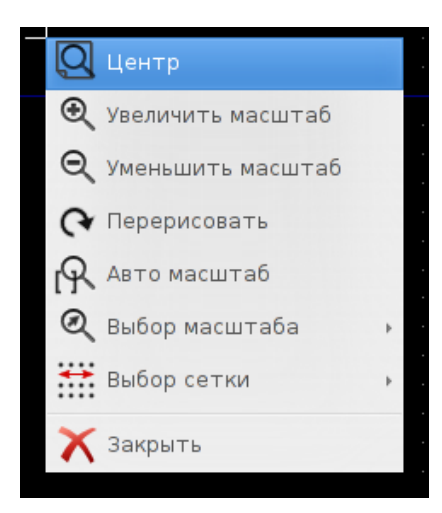

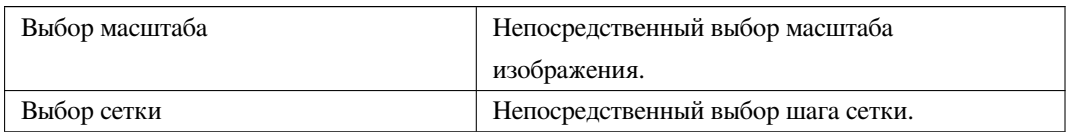

### **6.1.5 Горизонтальная панель инструментов**

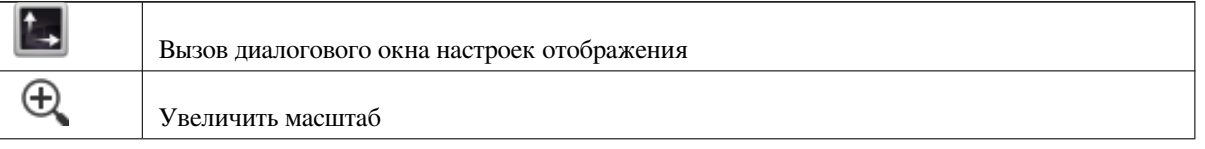

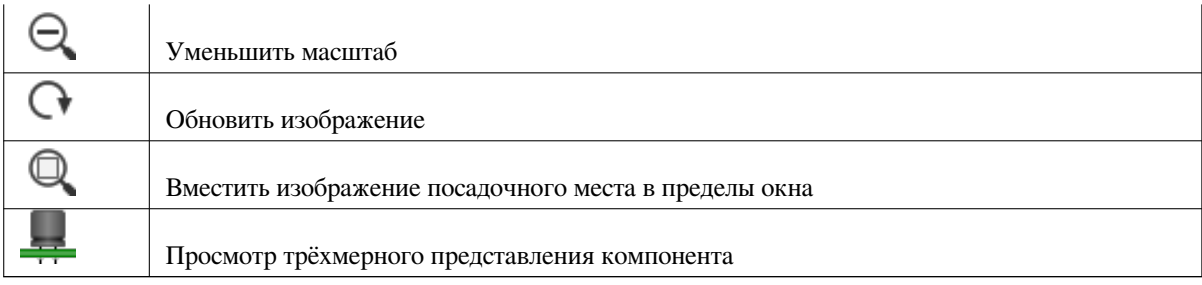

### **6.1.6 Вертикальная панель инструментов**

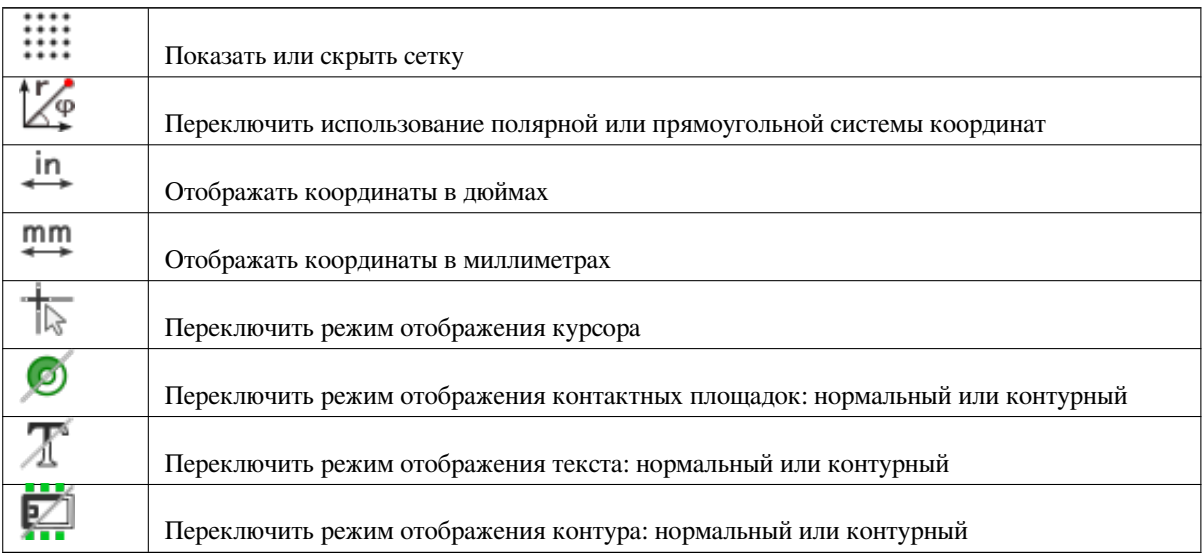

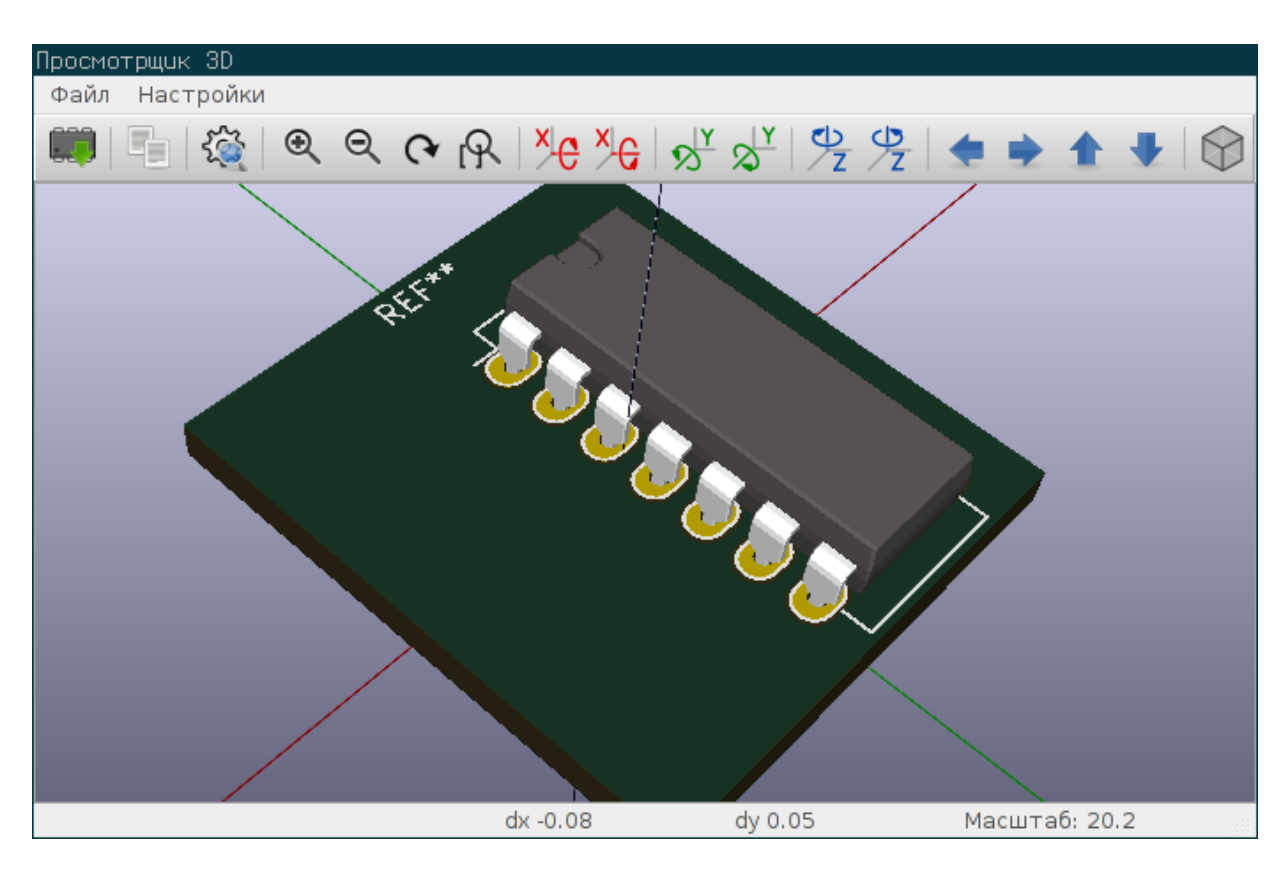

# <span id="page-21-0"></span>**6.2 Просмотр трёхмерного представления компонента**

#### <span id="page-21-1"></span>**6.2.1 Использование мыши**

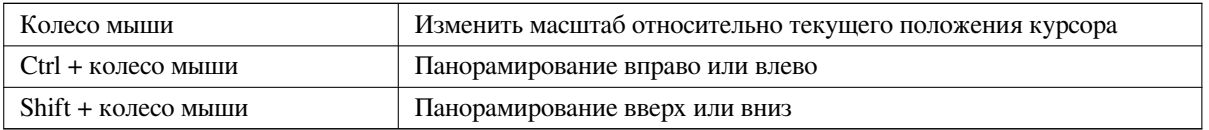

### <span id="page-21-2"></span>**6.2.2 Горизонтальная панель инструментов**

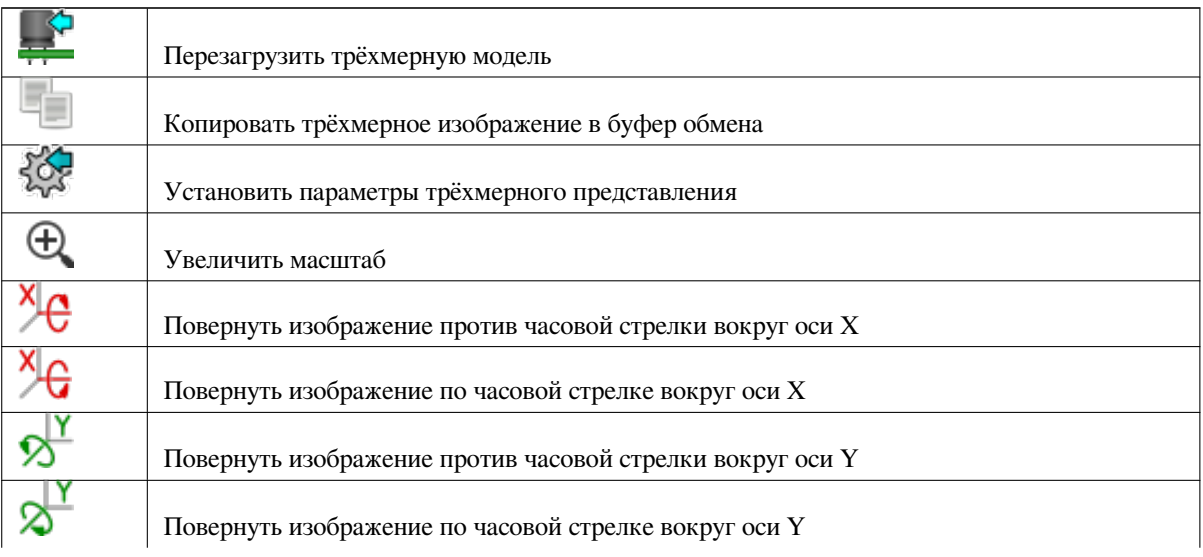

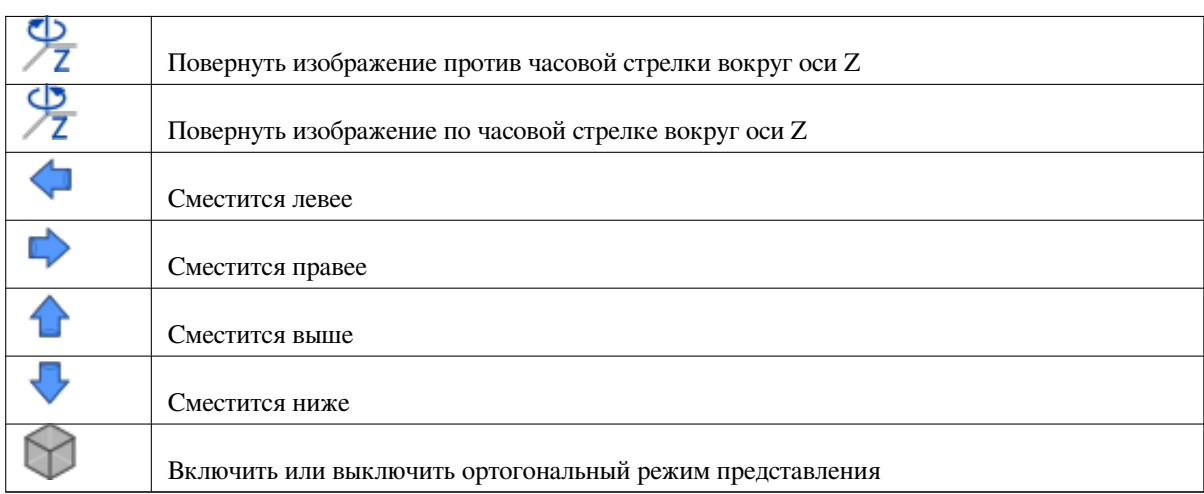

# <span id="page-23-0"></span>**7 Использование CvPcb для назначения посадочных мест компонентам схемы**

# <span id="page-23-1"></span>**7.1 Ручной режим**

Для назначения посадочного места компоненту схемы в ручном режиме сначала нужно выделить нужный компонент в центральной панели. Затем, необходимо выбрать посадочное место в правой панели двойным щелчком мыши по имени подходящего посадочного места. Следующий компонент с неназначенным посадочным местом будет выбран автоматически. Для остальных компонентов схемы назначение посадочных мест происходит аналогичным образом.

### <span id="page-23-2"></span>**7.2 Фильтрация списка посадочных мест**

Когда выбранный компонент и/или библиотека подсвечен(ы), при активном одном и более фильтре, список посадочных мест в CvPcb будет отфильтрован соответствующим образом.

888, 888, 888, С помощью кнопок **вер в НС в**ключаются или отключаются нужные фильтры. Когда выключены все фильтры, будут показаны все доступные посадочные места.

С выключенными фильтрами:

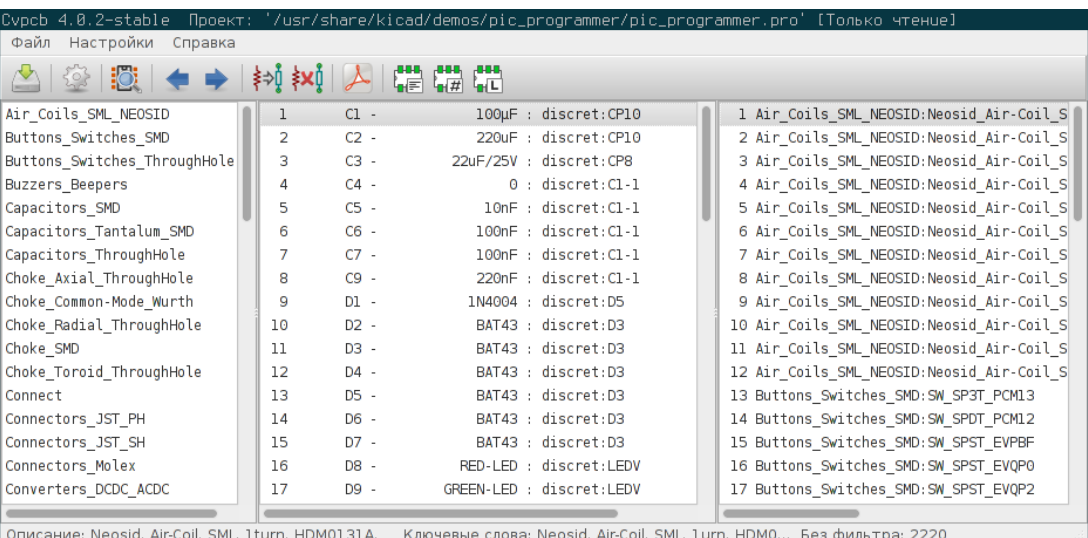

Фильтрация согласно списку фильтров, указанных в свойствах выбранного компонента схемы. Имеющиеся фильтры ком-

понента схемы перечисляются в центральной части строки состояния, внизу главного окна.

Отфильтровано согласно фильтрам посадочных мест выбранного компонента схемы:

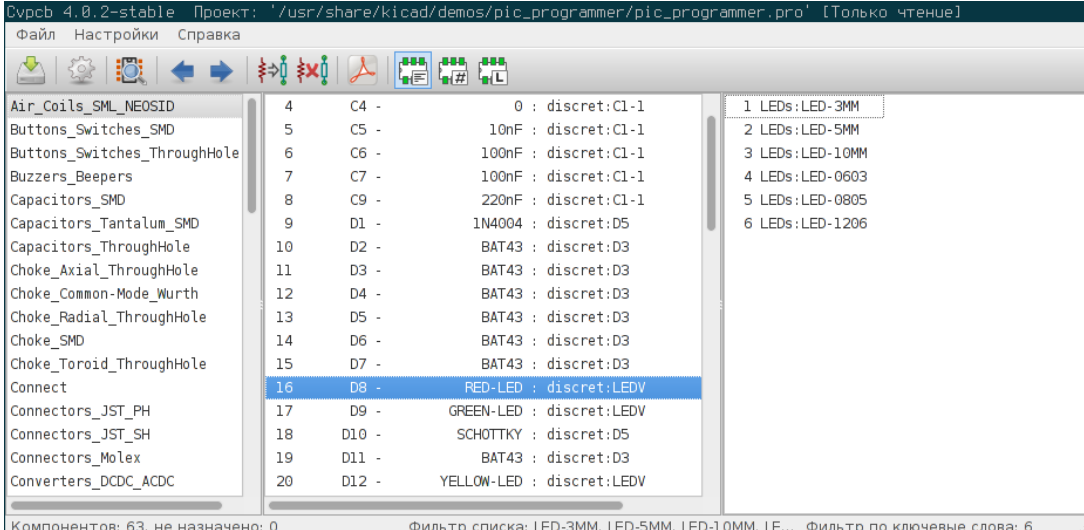

В редакторе компонентов схемы в Eeschema, фильтры посадочных мест задаются на соответствующей вкладке редактора свойств компонента, как показано ниже.

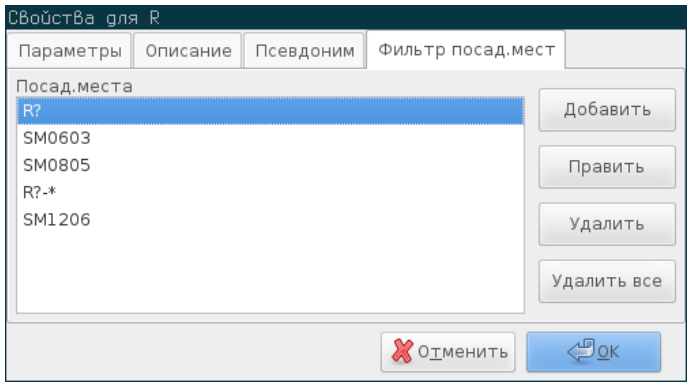

Отфильтровано согласно количеству выводов выбранного компонента:

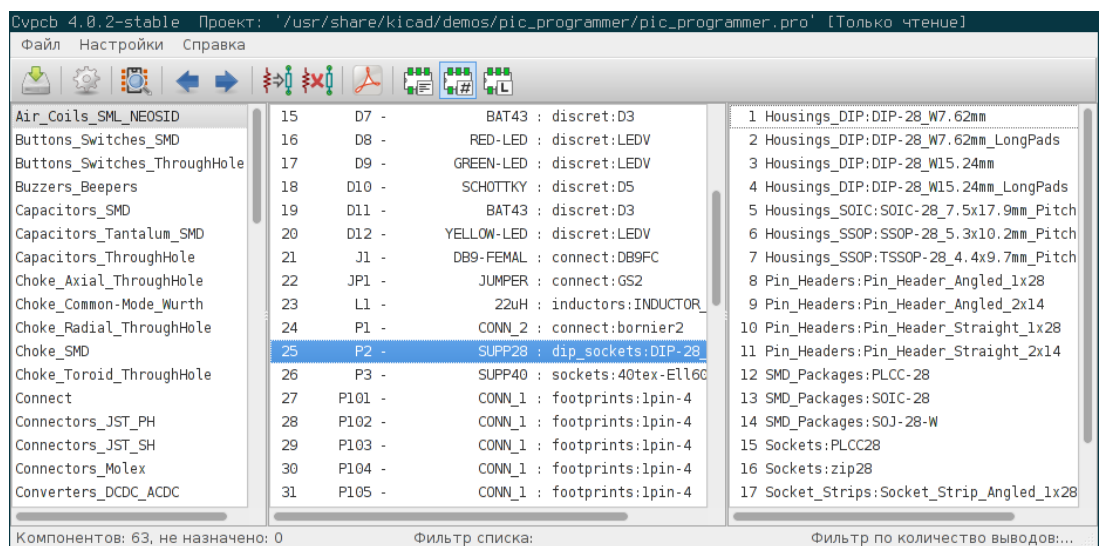

Отфильтровано согласно выбранной библиотеке посадочных мест:

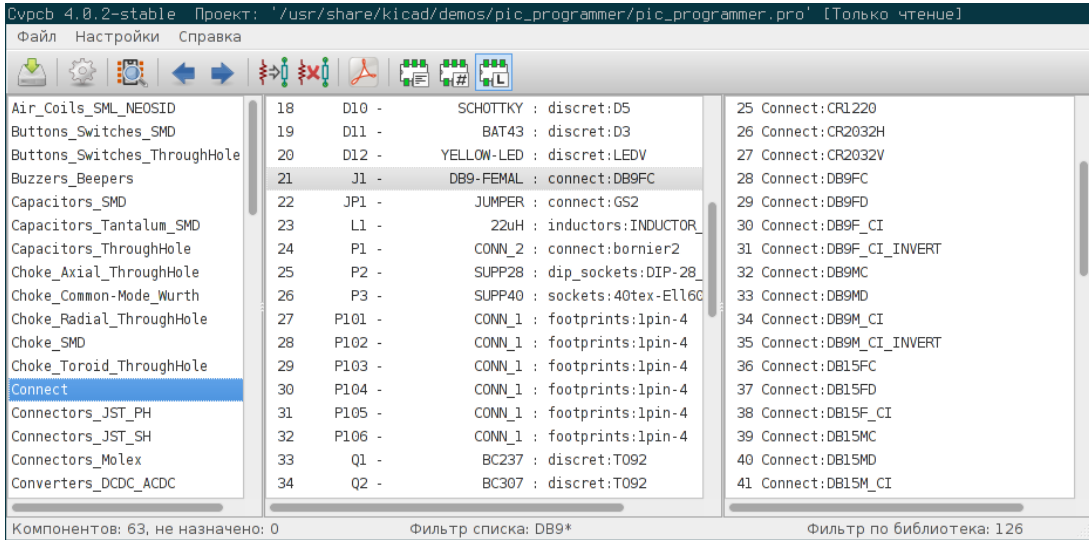

Фильтры можно совмещать для получения более сложной фильтрации, помогающей уменьшить количество посадочных мест в правой панели.

Отфильтровано с использованием комбинации фильтра по количеству выводов и фильтров посадочных мест выбранного компонента схемы:

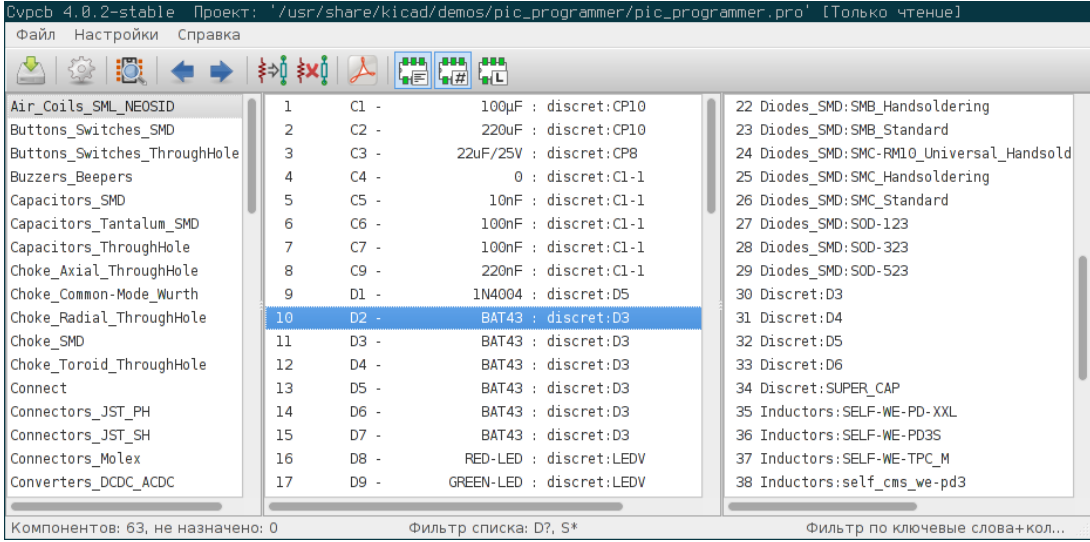

# <span id="page-26-0"></span>**8 Автоматический режим**

#### <span id="page-26-1"></span>**8.1 Файлы эквивалентности**

Автоматическое назначение посадочных мест для компонентов схемы выполняется с помощью файлов эквивалентности.

В них перечисляются имена соответствущих посадочных мест, относящихся к определённому типу компонентов (*Имя компонента*). Обычно эти файлы имеют расширение файла - **.equ**.

Это обычные текстовые файлы, их можно редактировать любым текстовым редактором и создаются пользователем вручную.

#### **8.2 Формат файлов эквивалентности**

Файлы эквивалентности состоят из строк, по одной для каждого компонента. Каждая строка имеет следующую структуру:

#### **'имя компонента' 'посадочное место'**

Каждое имя нужно обрамлять одинарными кавычками «'», а также имя компонента должно отделяться от имени посадочного места одним пробелом.

#### *Пример:*

Предположим, компонент U3 - это микросхема 14011 в корпусе DIP-14 (посадочное место 14DIP300), тогда строка примет вид:

#### '14011' '14DIP300'

Любая строка с символом **#** в начале является комментарием.

#### Здесь приведён пример файла эквивалентности:

```
#integrated circuits (smd):
'74LV14' 'SO14E'
'74HCT541M' 'SO20L'
'EL7242C' 'SO8E'
'DS1302N' 'SO8E'
'XRC3064' 'VQFP44'
'LM324N' 'S014E'
'LT3430' 'SSOP17'
'LM358' 'SO8E'
'LTC1878' 'MSOP8'
'24LC512I/SM' 'SO8E'
'LM2903M' 'SO8E'
'LT1129_SO8' 'SO8E'
'LT1129CS8-3.3' 'SO8E'
'LT1129CS8' 'SO8E'
'LM358M' 'SO8E'
'TL7702BID' 'SO8E'
'TL7702BCD' 'SO8E'
'U2270B' 'SO16E'
```

```
CvPcb 24 / 24
```

```
#Xilinx
'XC3S400PQ208' 'PQFP208'
'XCR3128-VQ100' 'VQFP100'
'XCF08P' 'BGA48'
#upro
'MCF5213-LQFP100' 'VQFP100'
#regulators
```

```
'LP2985LV' 'SOT23-5'
```
## **8.3 Автоматическое назначение посадочных мест компонентам схемы**

Нажмите кнопку *Выполнить автоматическое связывание посадочных мест* на верхней панели инструментов для применения файла эквивалентности.

*Всем компонентам, имена которых будут найдены в выбранном файле эквивалентности (\*.equ), будут назначены соответствующие посадочные места автоматически.*